# 【電子資源使用說明】

# 校內連線 **(**校外連線請參照步驟 **6)**

#### 步驟 **1**、進入圖書館首頁→電子資源→點選「電子資源查詢」

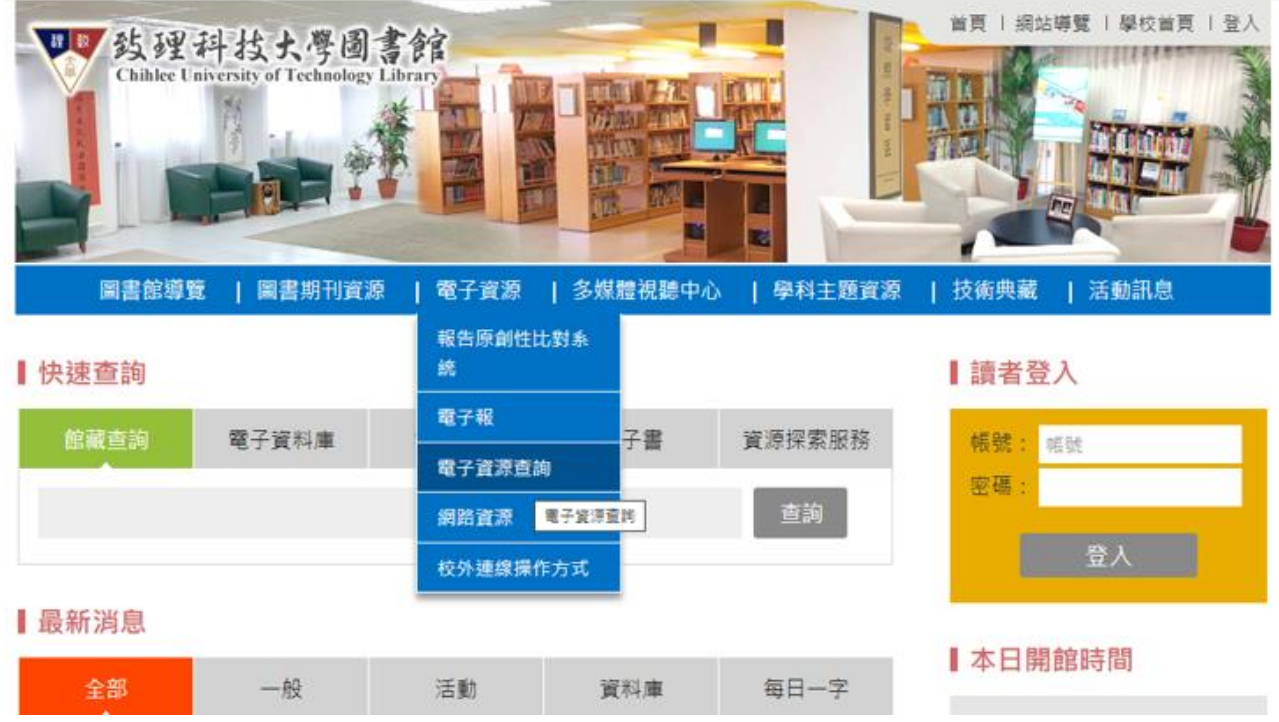

### 步驟 2、藍色箭頭處,直接鍵入查詢所需資料庫或期刊名稱

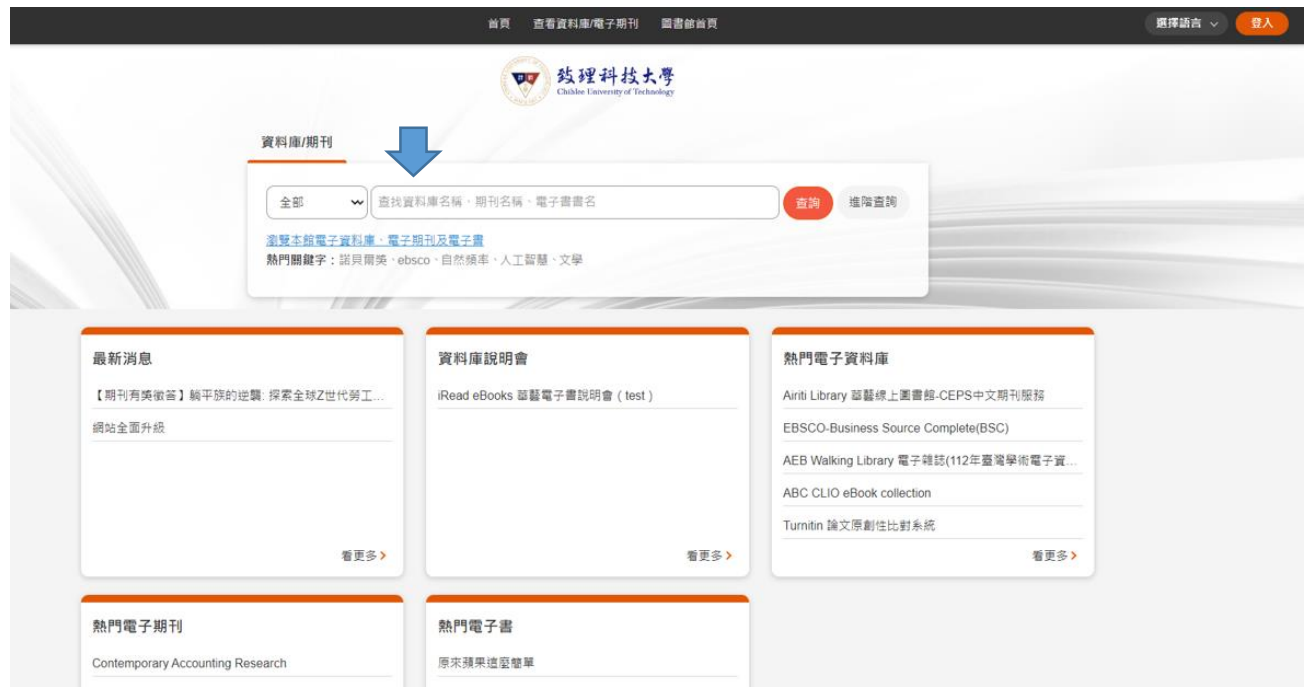

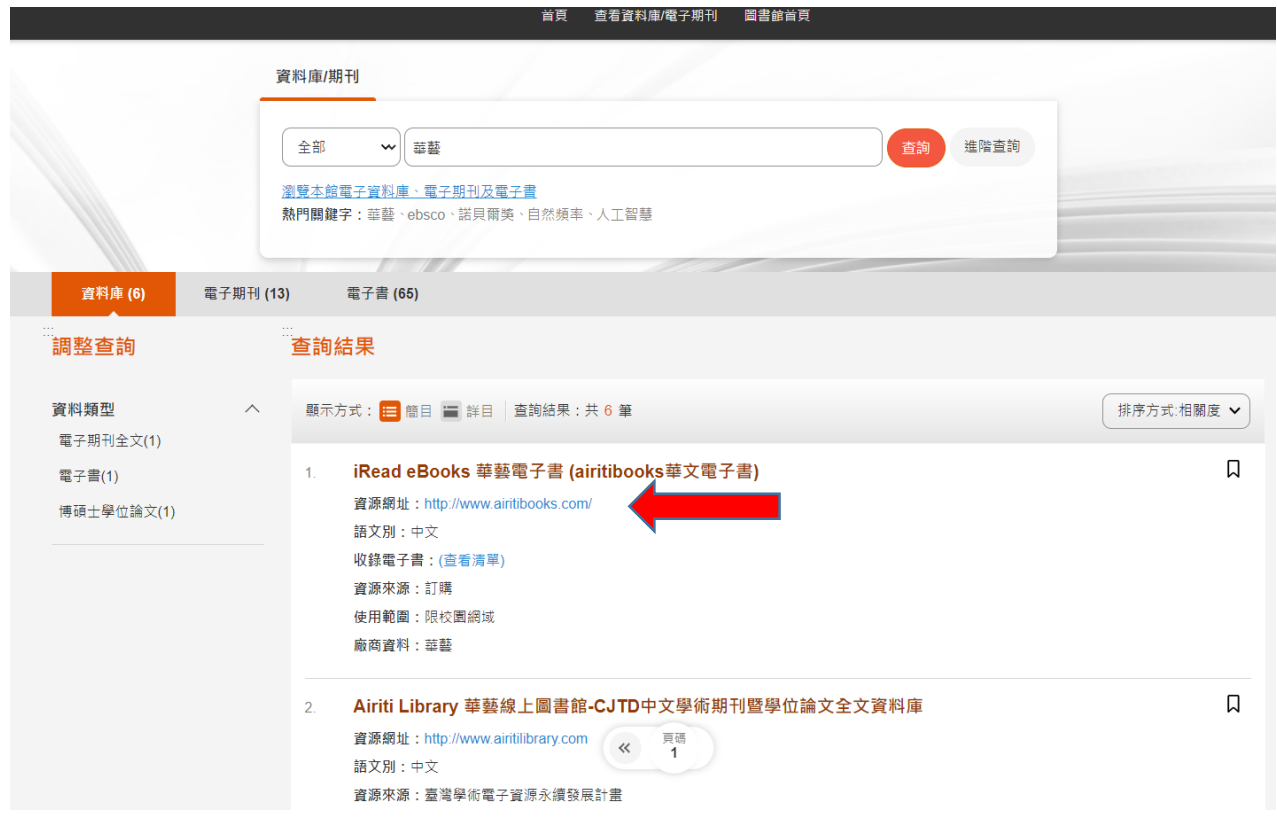

### 步驟 **3**、範例 搜尋**"**華藝**"**,查詢結果如下,點擊該資料庫網址,即可使用

#### 步驟 **4**、點擊紅色箭頭處,可查詢所需資料庫分類 **(**如步驟 **5)**

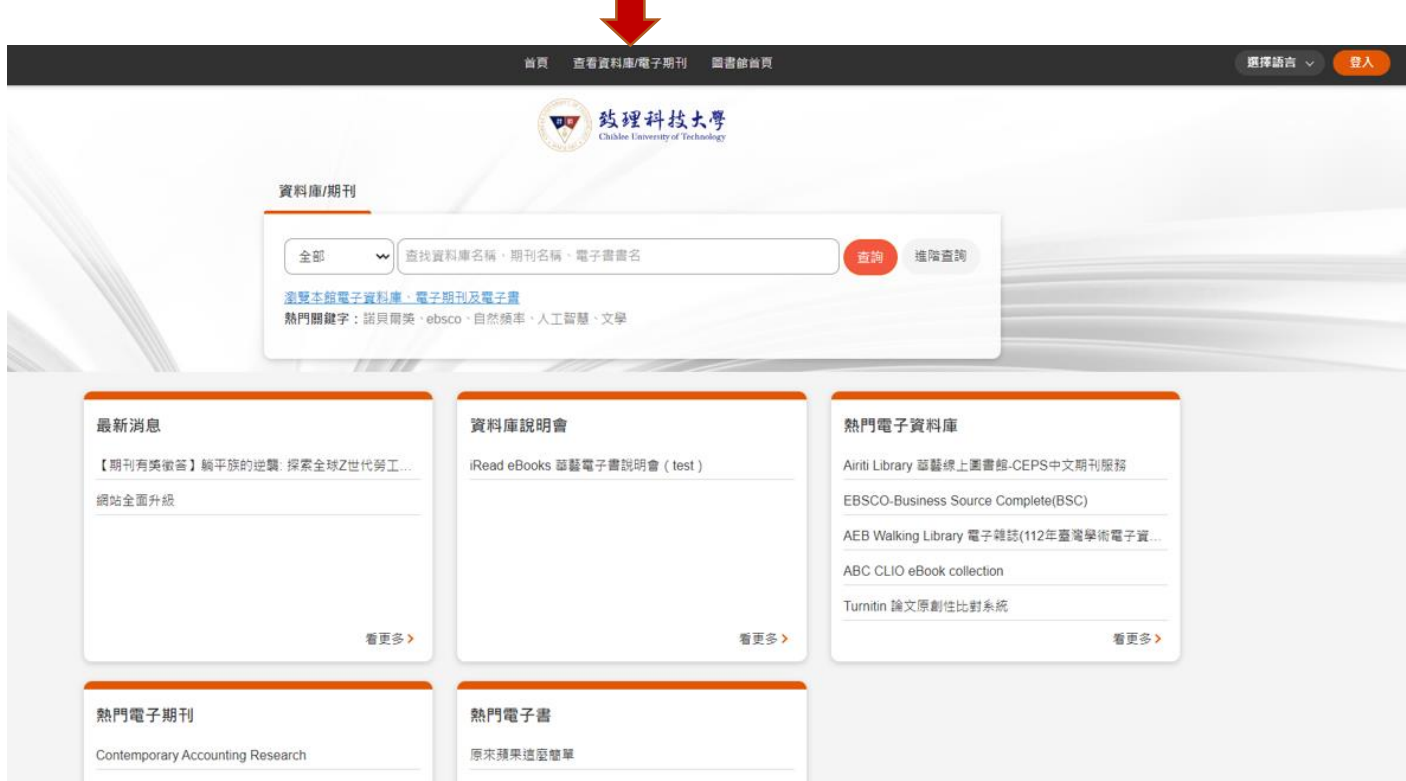

### 步驟 **5**、依語文或資料類型,直接查詢所需資料庫或期刊

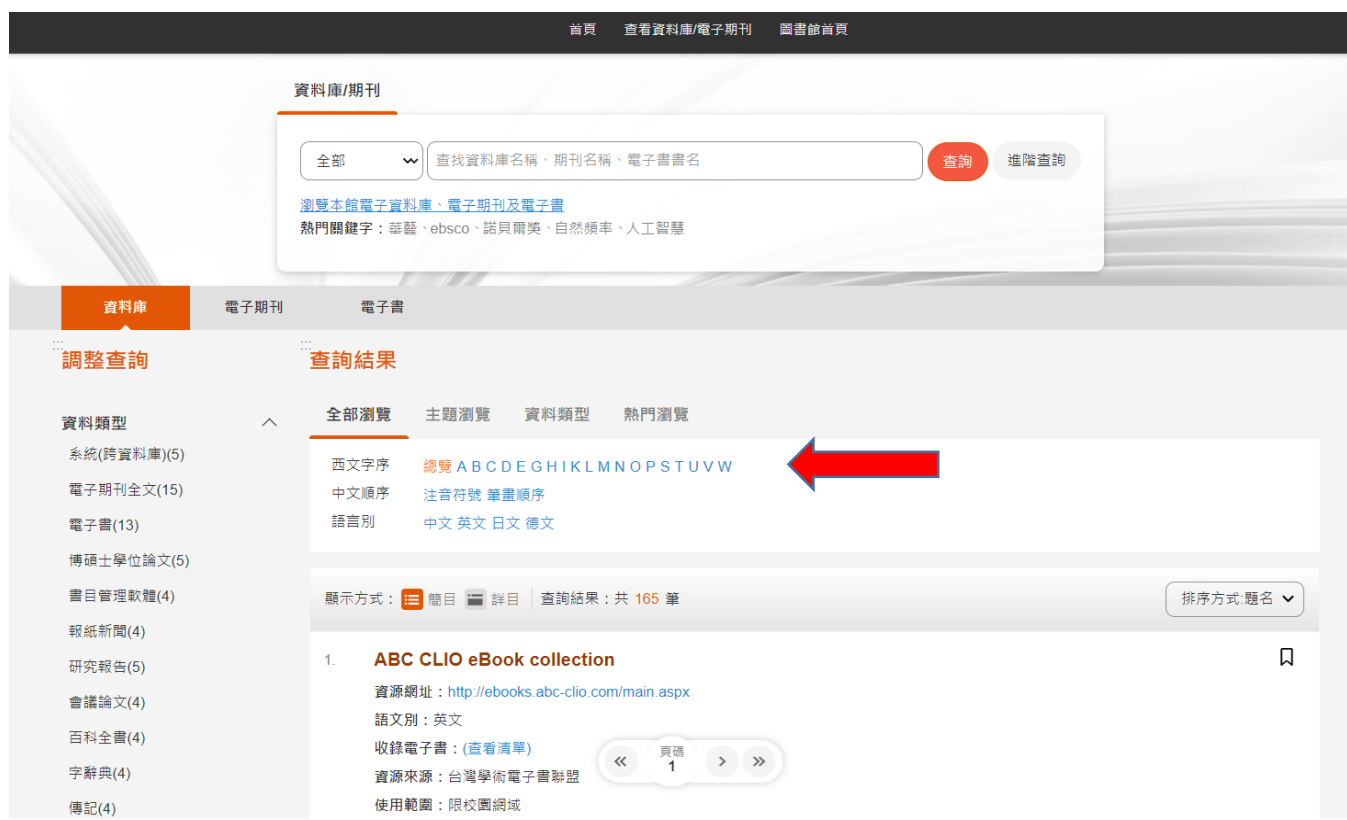

## 校外連線

步驟 **6**、校外連線,請登入帳密 《帳號:學號**/**教職員編號 密碼:預設為身分證後四碼》

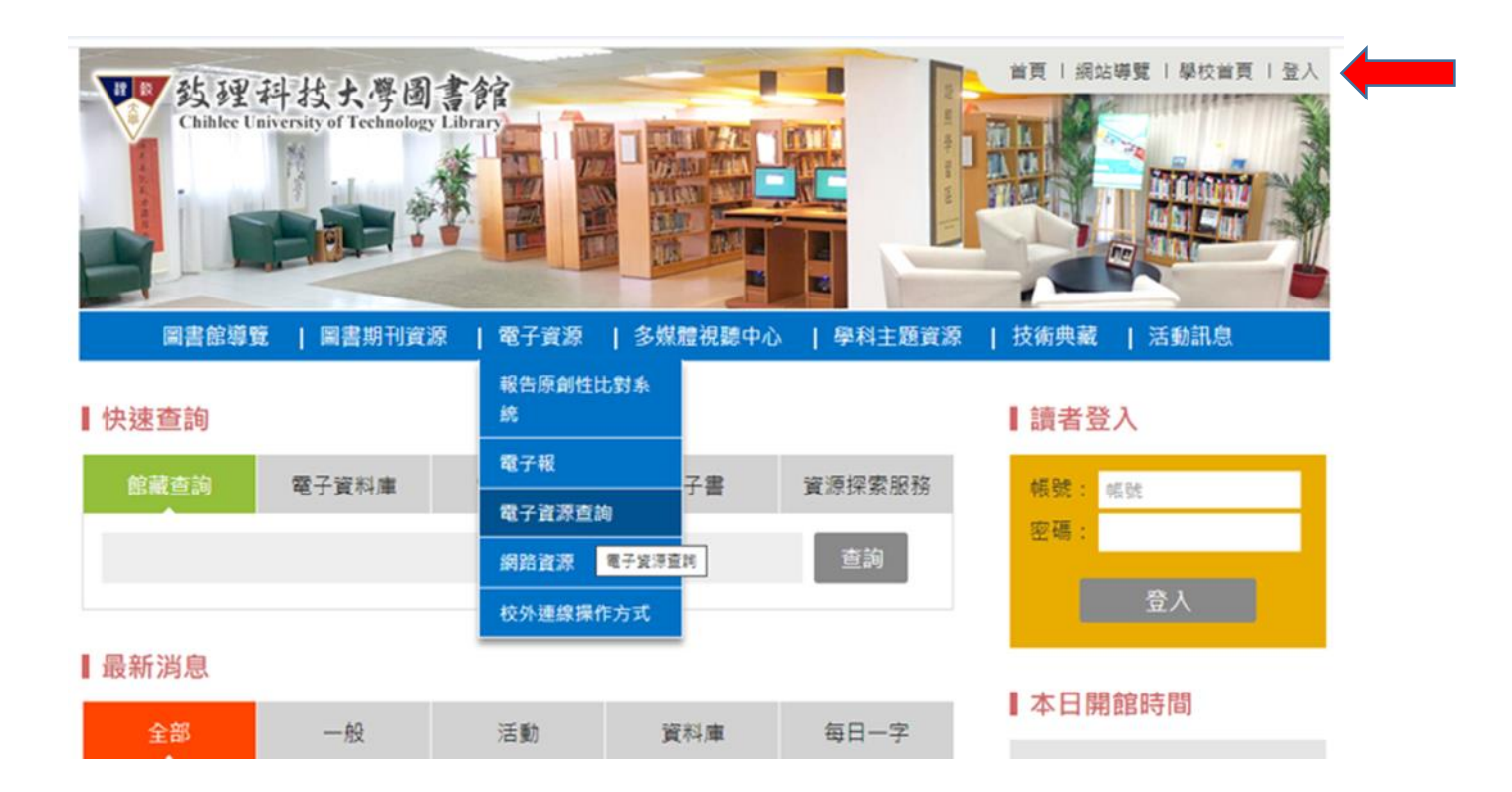

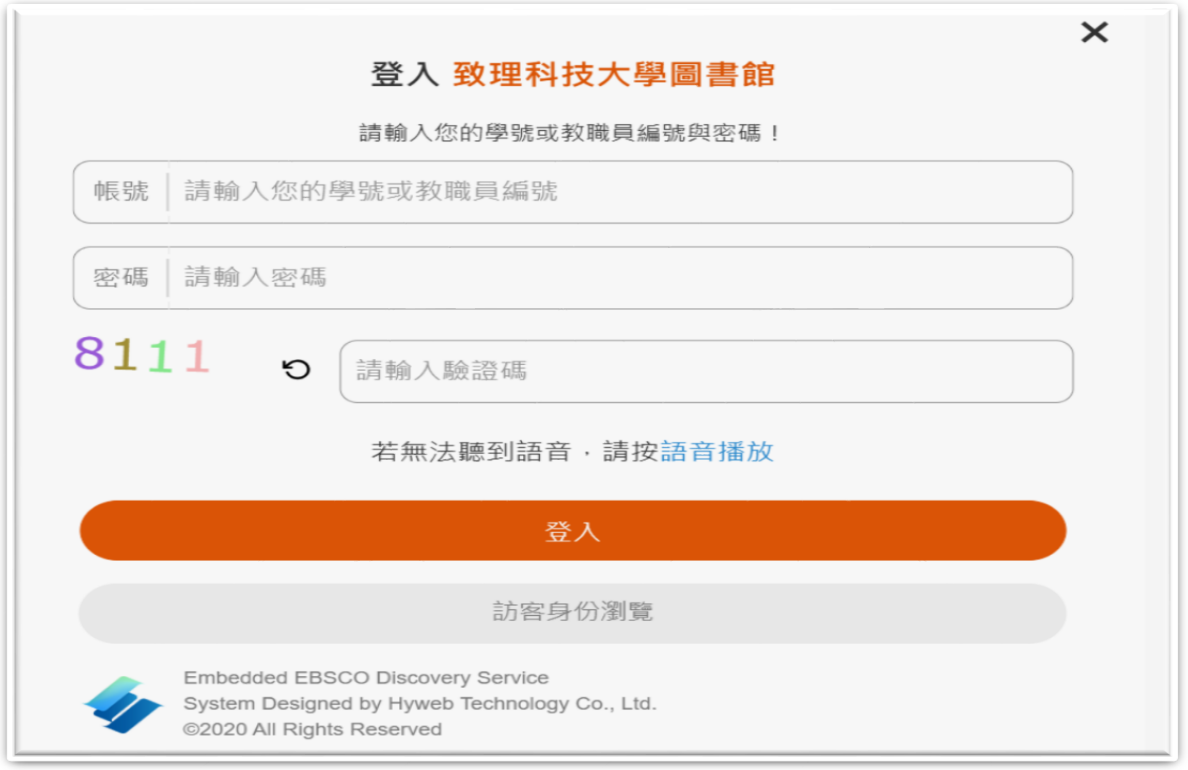

#### 步驟 7、登入完成後,即可按前述步驟使用電子資源